インターネット(Yahoo!)を利用す る

検索したい語句やURLを入力し、手軽にインターネットを利用でき ます。

#### **る TLSについて**

TLS(Transport Layer Security)とは、データを暗号化して送 受信するためのプロトコル(通信規約)です。TLS接続時の画面 では、データを暗号化し、プライバシーにかかわる情報やクレ ジットカード番号、企業秘密などを安全に送受信でき、盗聴、改 ざん、なりすましなどのネット上の危険から保護します。

#### TLS利用に関するご注意

セキュリティで保護されている情報画面を表示する場合は、お客 様は自己の判断と責任においてTLSを利用するものとします。お 客様ご自身によるTLSの利用に際し、ソフトバンク株式会社およ び認証会社である合同会社シマンテック・ウェブサイトセキュリ ティ、サイバートラスト株式会社は、お客様に対しTLSの安全性 に関して何ら保証を行うものではありません。

■ インターネットを利用する

 $\overline{1}$ 

ホーム画面で Y (Yahoo!)

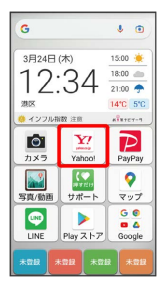

・確認画面が表示されたときは、画面の指示に従って操作してくだ さい。

## $\overline{2}$

画面上部の入力欄をタップ 検索したい語句またはURLを入力 検索

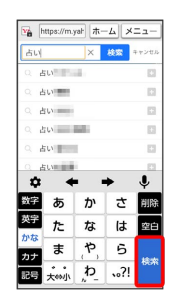

※※ 検索結果またはウェブサイトが表示されます。

#### ■ ウェブサイト内を検索する

ウェブサイト表示中に メニュー → ページ内を検索 → 検 索文字列を入力

※3 検索結果がハイライト表示されます。

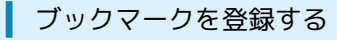

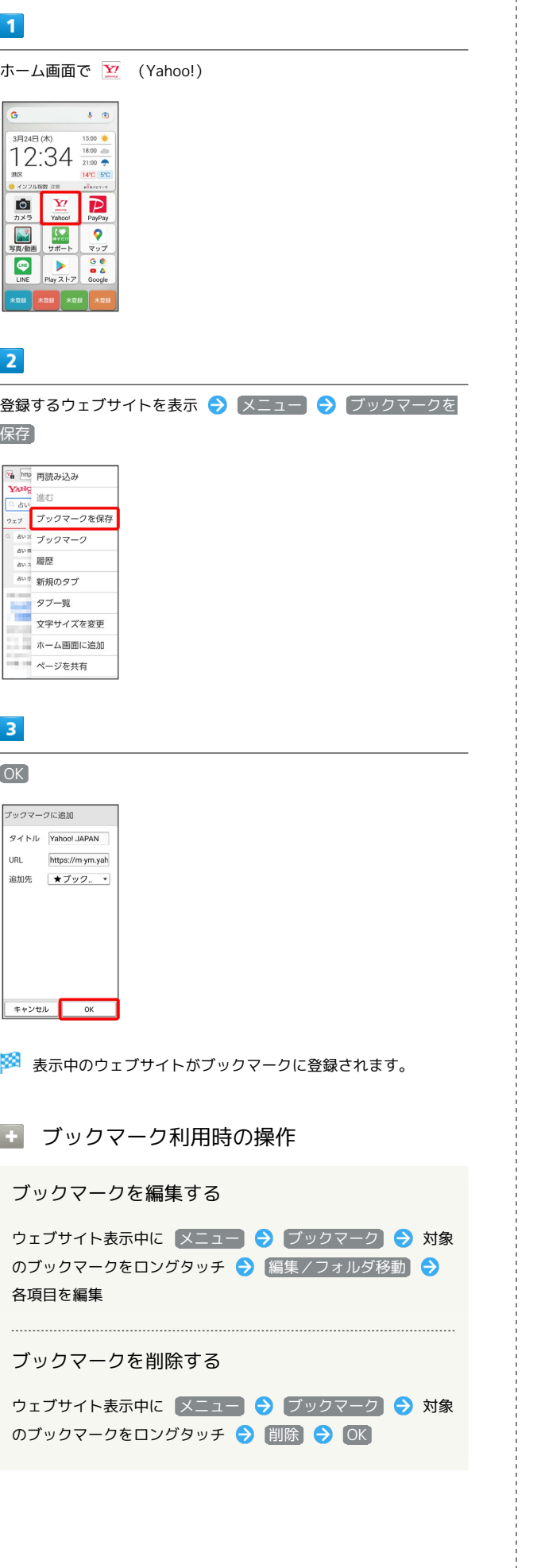

■ ブックマークをホーム画面に貼る

## $\mathbf{1}$

```
ホーム画面で Y (Yahoo!)
```
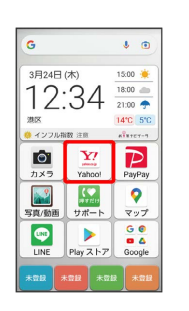

## $\overline{2}$

ホーム画面に貼るウェブサイトを表示 → メニュー → ホーム 画面に追加

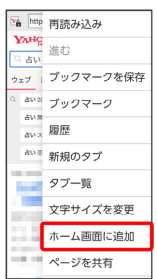

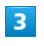

 $OK$   $\rightarrow$   $OK$ 

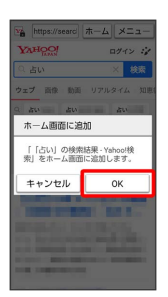

※3 ホーム画面にブックマークのショートカットアイコンが追加さ れます。

エ ホーム画面に追加したブックマークの ショートカットアイコンを削除する

ホーム画面で対象のブックマークをロングタッチして少し動か す ● OK ● 対象のブックマークをロングタッチ ● 削 除 ヘドラッグ → 完了

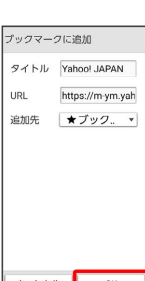

## 閲覧履歴を表示する

#### $\boxed{1}$

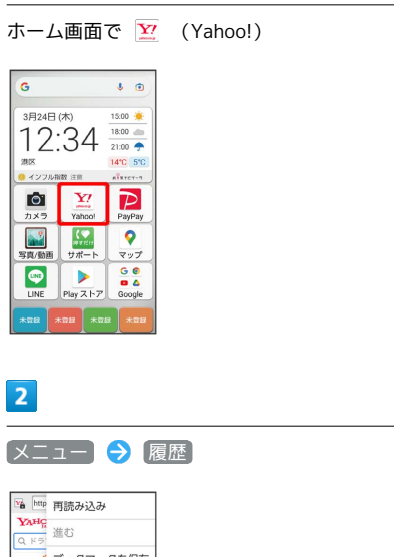

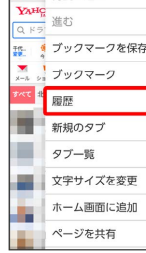

※ 履歴画面が表示されます。

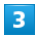

対象の履歴をタップ

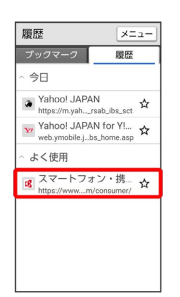

※3 ウェブサイトが表示されます。

#### ■ 新しいタブを開く

複数のタブを開いて、ウェブサイトの切り替えをかんたんに行えま す。

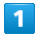

# ホーム画面で **Y'** (Yahoo!)  $\overline{G}$  $\bullet$   $\bullet$ 3月24日(木)<br>12:34 18:00 - 18:00 - 18:00 - 14:00 -285A<br><mark>9</mark> インフル指数 注意  $\begin{array}{|c|c|c|}\hline \textbf{O} & \textbf{X7} & \textbf{P} \\ \hline \textbf{O} & \textbf{X7} & \textbf{P} \\ \hline \textbf{71} \times \textbf{9} & \textbf{Y} \textbf{a} \textbf{b} \textbf{c} \textbf{d} \end{array}$  $\begin{array}{|c|c|c|}\hline \textbf{12} & \textbf{0} \\ \hline \textbf{23} & \textbf{0} \\ \hline \textbf{34} & \textbf{0} \\ \hline \textbf{45} & \textbf{0} \\ \hline \textbf{56} & \textbf{0} \\ \hline \textbf{67} & \textbf{0} \\ \hline \textbf{78} & \textbf{0} \\ \hline \textbf{88} & \textbf{0} \\ \hline \textbf{98} & \textbf{0} \\ \hline \textbf{108} & \textbf{0} \\ \hline \textbf{118} & \textbf{0} \\ \hline \textbf{1$  $\frac{9}{2}$  $\overbrace{\qquad \qquad }^{\mathcal{V}\pi-k} \overbrace{\qquad \qquad }^{\mathcal{V}\pi-k}$  Play  $\mathcal{Z} \models \mathcal{P}$  $rac{6}{9}$  $\bullet$  $\overline{2}$ **[メニュー] → [新規のタブ]**

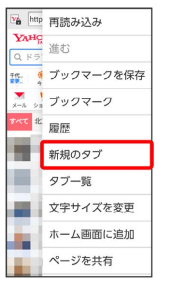

- ※38 新しいタブが表示されます。
- ·タブを切り替えるには、 メニュー】● タブー覧 をタップして 対象のタブをタップします。

## ■ インターネットを設定する

インターネットに関するさまざまな設定を行うことができます。

 $\blacksquare$ 

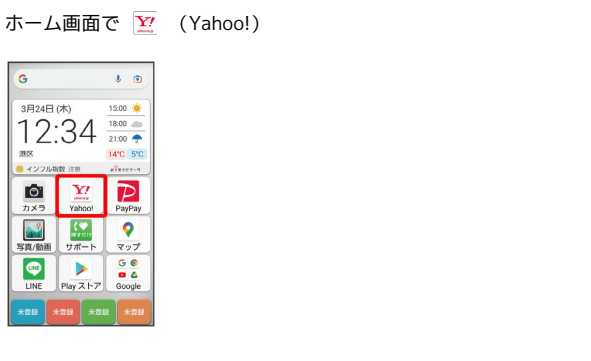

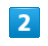

■メニュー → 設定 → 各項目を設定

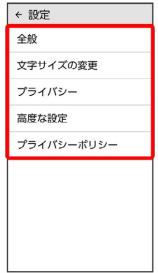

※ 設定が完了します。

■ 閲覧履歴を削除する

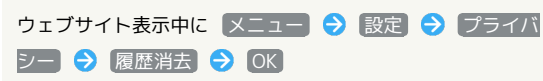